Following are the salient features of the Returns:

- I. The e –Return has 6 modules: A, B, C, D, E, and F.
- II. Modules A and B are related to basic details of the establishment and the Trust respectively. These two modules require one time data- entry: however, later editing has been enabled.
- III. Modules C and D are related to employment and contribution details in respect of the EEs, respective. Details in these two modules are required to be filled on a monthly basis.
- IV. Modules E provides for giving details of investment. It is also required to be filled on a monthly basis. However, it is meant for only such exempted or relaxed establishments which are also maintaining the Trust of their own. If an exempted/ relaxed establishment is not maintaining a Trust of its own and is a participating unit in a common provident fund Trust maintained by some other establishment, it is not required to fill this module. However, it will be able to view the details filled by the common Trust.
- V. Module F provides for fill details regarding audit, annual statement of accounts and financial health of the Trust. This will be a yearly exercise. This module can be opened only at the end of the Financial Year.
- VI. The link for filing the return will be through the Establishment Login under unified Portal, once the employer has logged in. The link will appear only against establishments that are relaxed or exempted. RPFCs of the ROs and SROs will have the rights to add the code number to the list so that such establishments can also start the return.
- VII. On cancellation of exemption or withdrawal of relaxation the RPFCs will have the right to block the return filing from a particular month. However, viewing and/ or filing the return of earlier period will be permissible.
- VIII. The establishments which are complying as exempted/relaxed by virtue of haveing a sub-code or separate code for administrative convenience will not be required to file the return. This is irrespective of the fact that the establishment bearing the subcode or separate code is in the jurisdiction of the same RPFC or under another RPFC where the main establishment is covered. In each cases, the main establishment will have to add its branches having separate codes or sub-codes.
- IX. Consolidate PDF: After completion of all parts of particular month employer will be able to generate Report using select month and year.
- X. Delete Part : In case an employer has already submitted the data and has made an error, in such cases Delete Part link is available in the exempted establishment under Establishment login. You can select part (C/D/E/F) and month/year from which you want to reset the data. After submitting request you can download request letter, print it on the letter head of the establishment, signed it, and upload scan copy of signed letter on the portal

and send the request. (click on Send Request link which will be enable after successfully uploading of the request letter). Data in the part requested will be reset, meaning thereby that the data will be made blank and the employer may fill up the correct data again. Change in the data is not done by the Help Desk and any data entered in the return is only through the login of the employer. The resetting of the data is done on the basis of the signed request letter uploaded by the employer.

### ONLINE MONTHLY RETURN TO BE FILED BY ESTABLISHMENT EXEMPTED UNDER

### THE EPF SCHEME THROUGH A RELAXATION ORDER OR NOTIFICATION

### FIELD WISE INSTRUCTIONS

### PART A: ESTABLISHMENT DETAILS

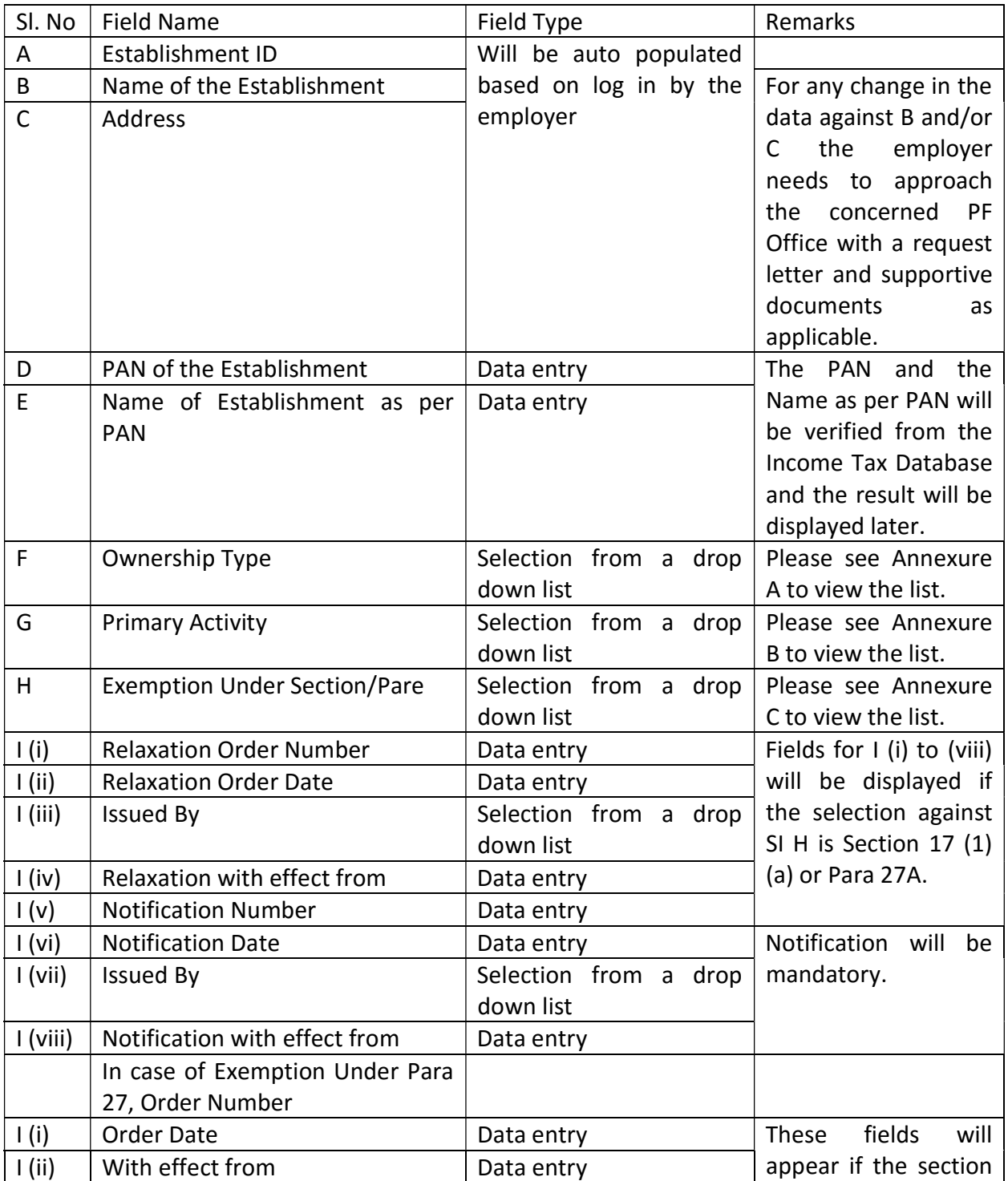

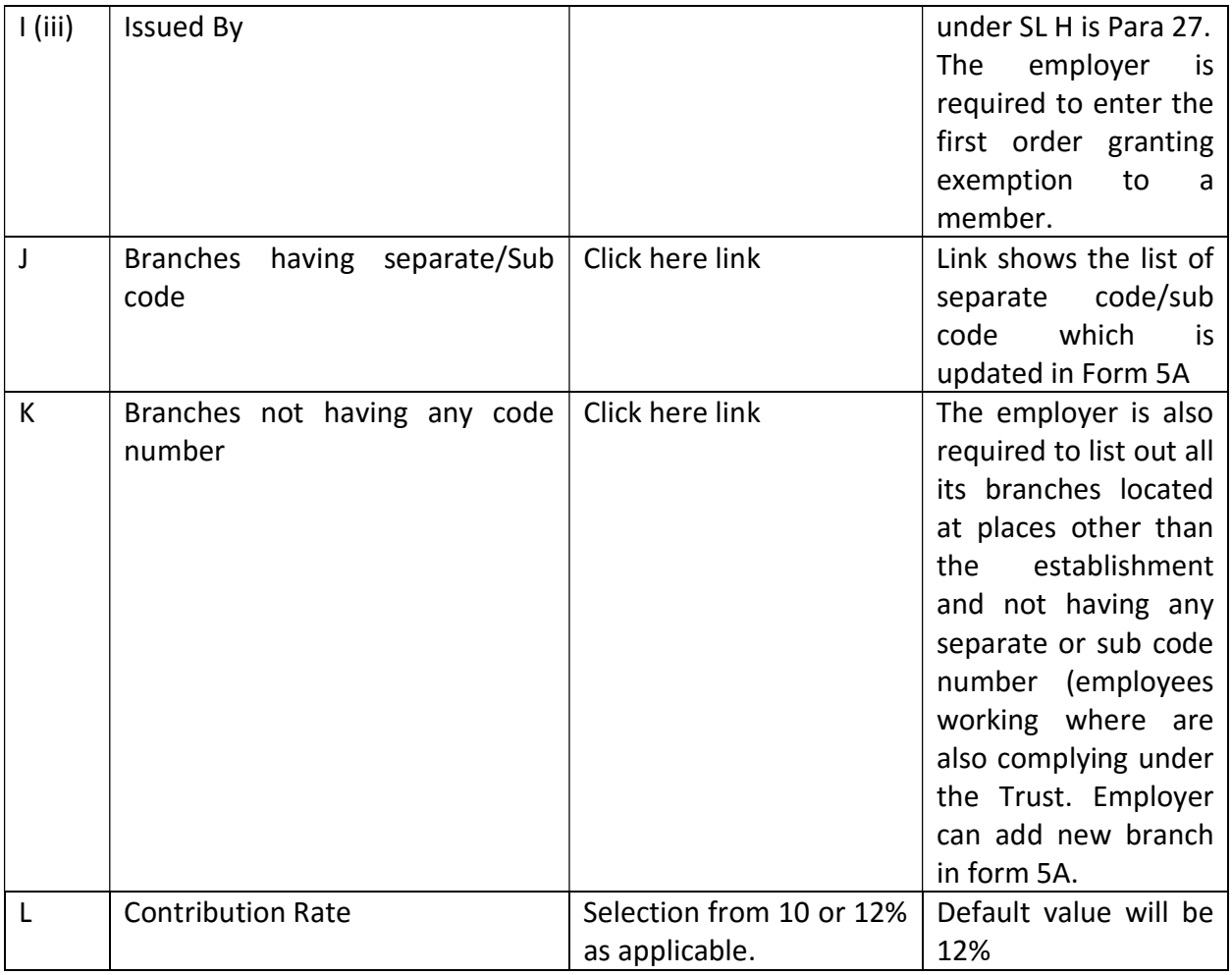

Note: The part C, D and E will allow entry only when the Part A and B are filled in,

Part E and F will allow entry only if the establishment filing the return is also the Parent Trust in case of Common P F Trust (refer Part B).

Part F will be opened for entry only after 31-03-2014.

### EDITING OF THE DATA IN PART A

Once the date is saved, it can be edited later when there is any change in the date by click of the EDIT Button.

However the following data cannot be edited:

- 1. Name and Address of the Establishment. If any change is there the employer is required to request the concerned PF Office with supporting documents so that the data is first changed in the EPFO Application and it will be updated on the Unified Portal.
- 2. The PAN and Name as per PAN of the establishment if the data is verified and the status is shown as verified.

3. Selection of the Section/Para regarding the relaxation Order/Notification and the details of such order, as the start month of the return is based on the 'with effect from' date of exemption.

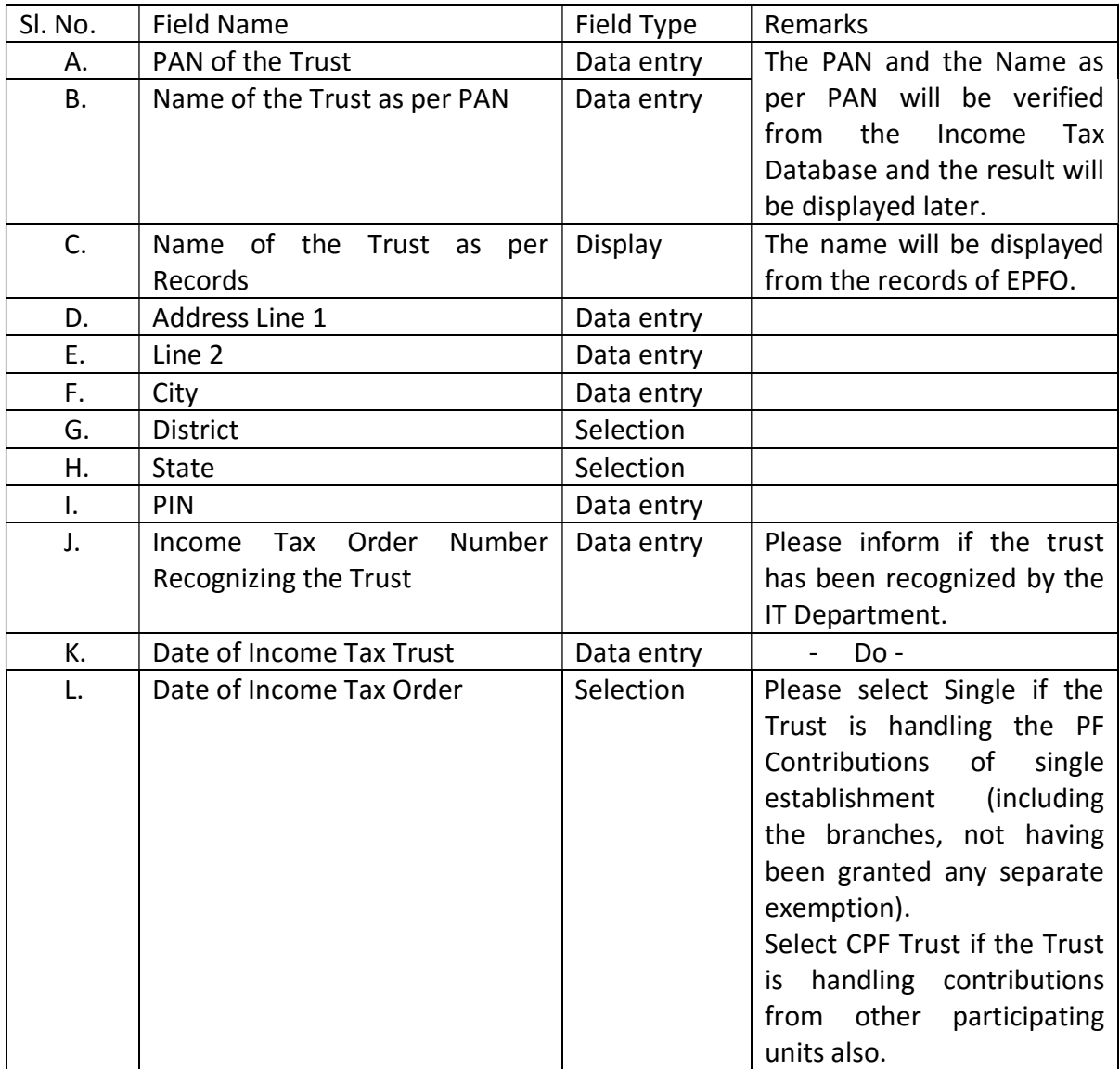

### PART B: TRUST DETSILS

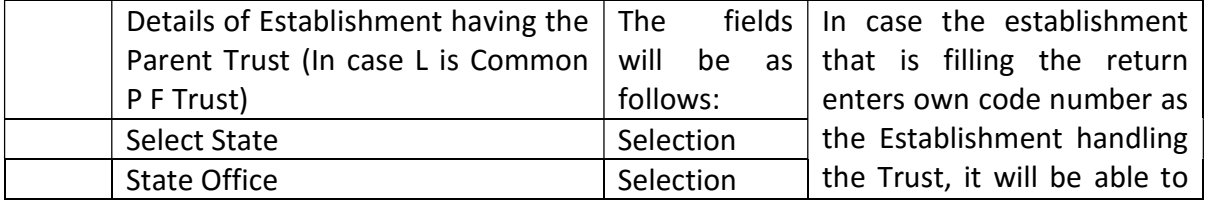

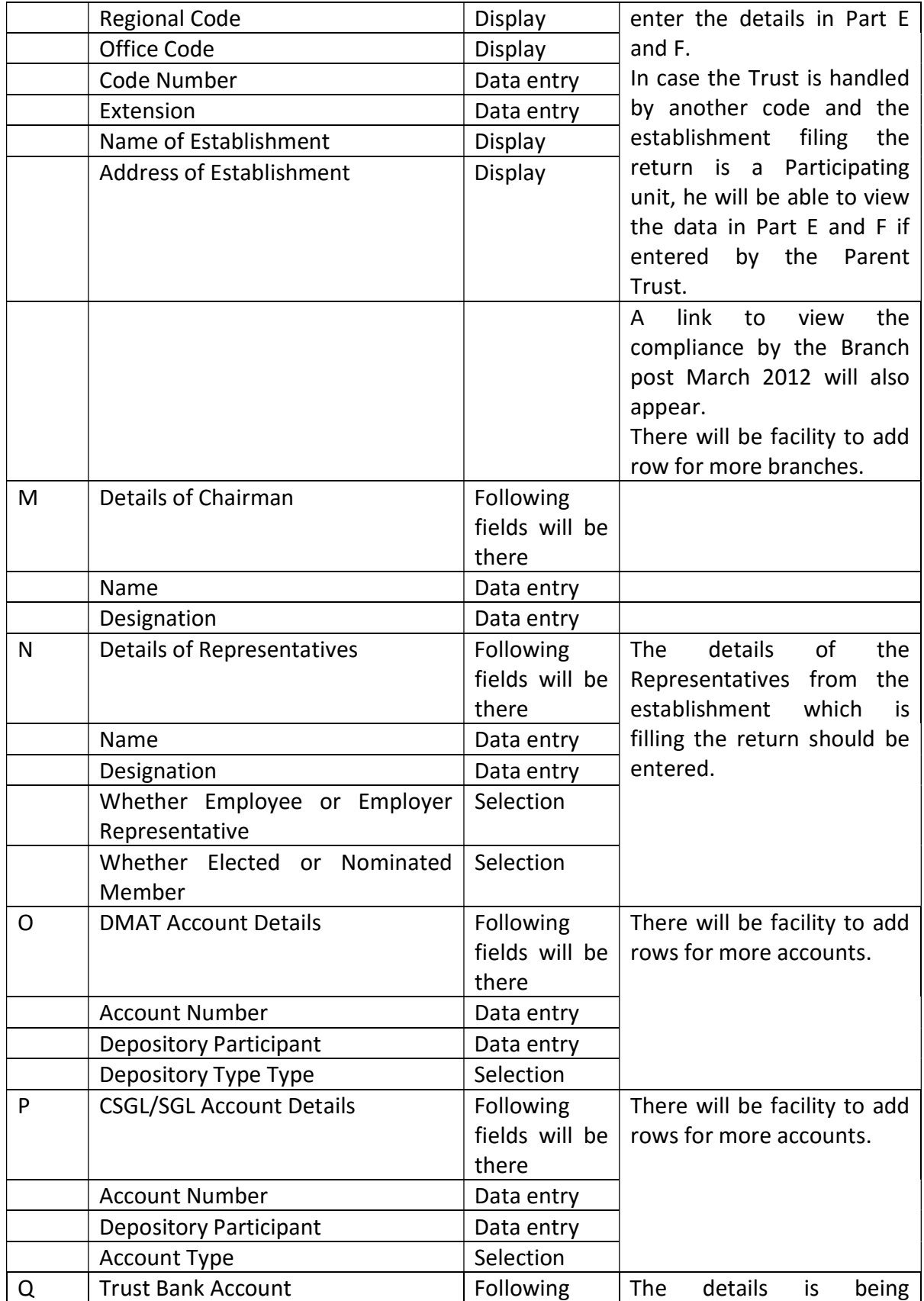

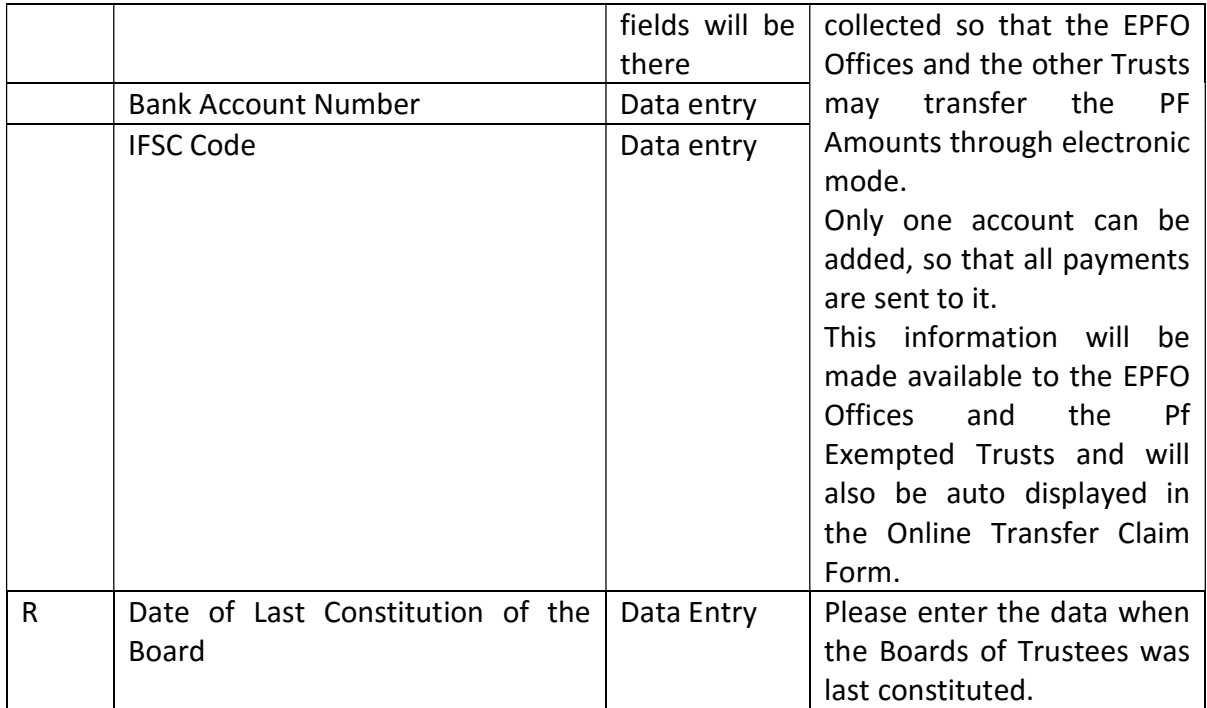

Note: The part C, D and E will allow entry only when the Part A and B are filled in.

Part E and F will allow entry only if the establishment filing the return is also the Parent Trust in case of Common P F Trust.

Part F will be opened for entry only after 31.03.2014.

### EDITING OF THE DATA IN PART B

Once the data is saved, it can be edited later when there is any change in the data by click of the EDIT Button.

However the following data cannot be edited:

- 4. The PAN and Name as per PAN of the Trust if the data is verified and the status is shown as verified.
- 5. The selection and subsequent entry regarding the Single and Common P F Trust since it will affect the data in the Part E and F.

### PARTS C, D and E (MONTHLY PART)

The employer will have the option to select the start month of Return form March 2013 or December 2013 in case exemption effective date is prior to year 2013-14. In Other cases the return in Part C, D and E will open from the effective month of exemption.

The Part C and D are to be filled in by all establishments each month thereafter.

The Part E will have to be filled in by the Parent Trust only each month and the participating units having exemption granted will have the view rights.

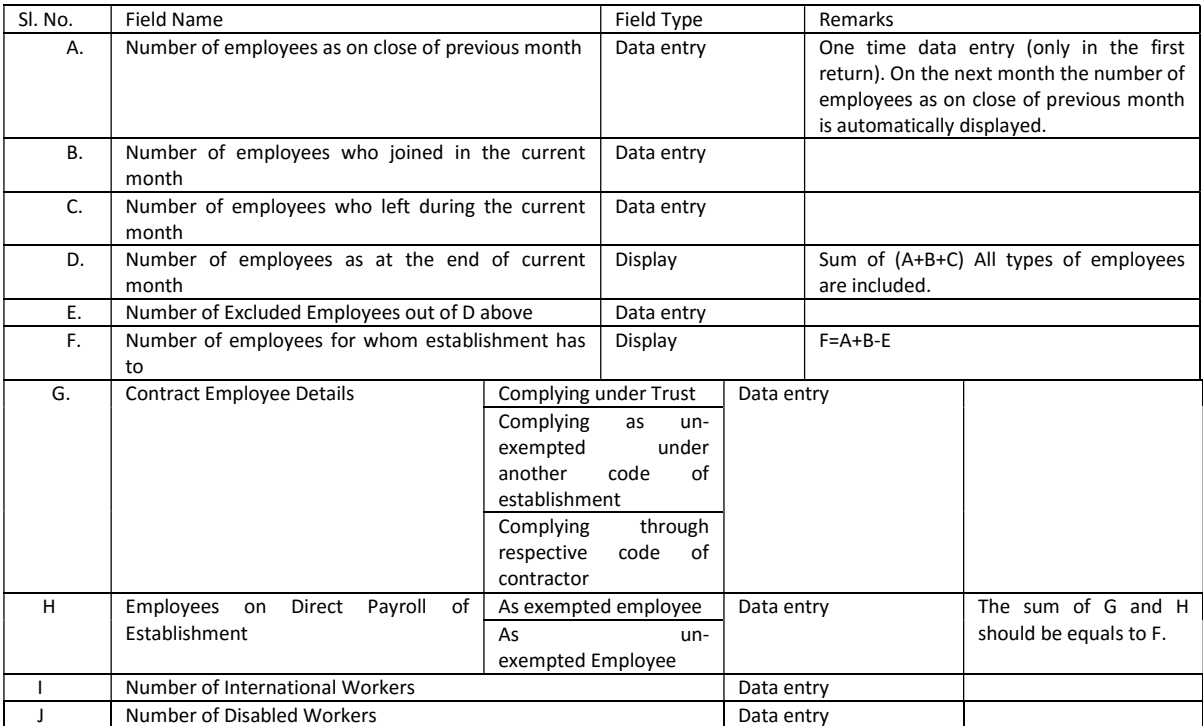

### Part C : Employee Details(Monthly Part)

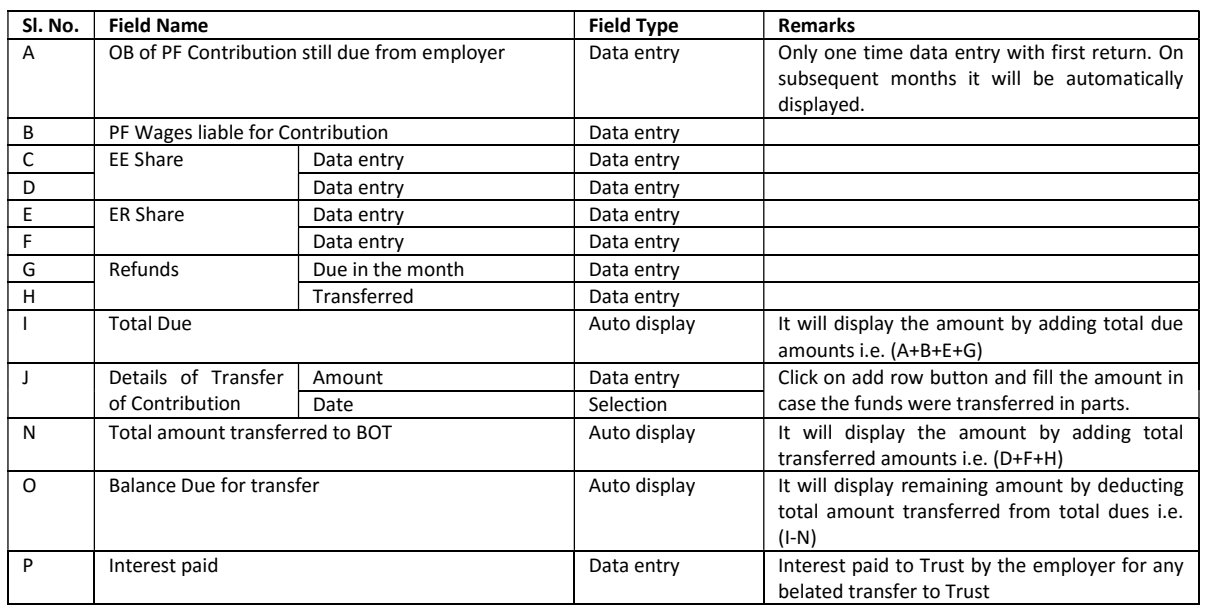

# PART D: Contribution Details (Monthly Part)

## PART E: INVESTMENT DETAILS (MONTHLY PART by PARENT TRUST ONLY)

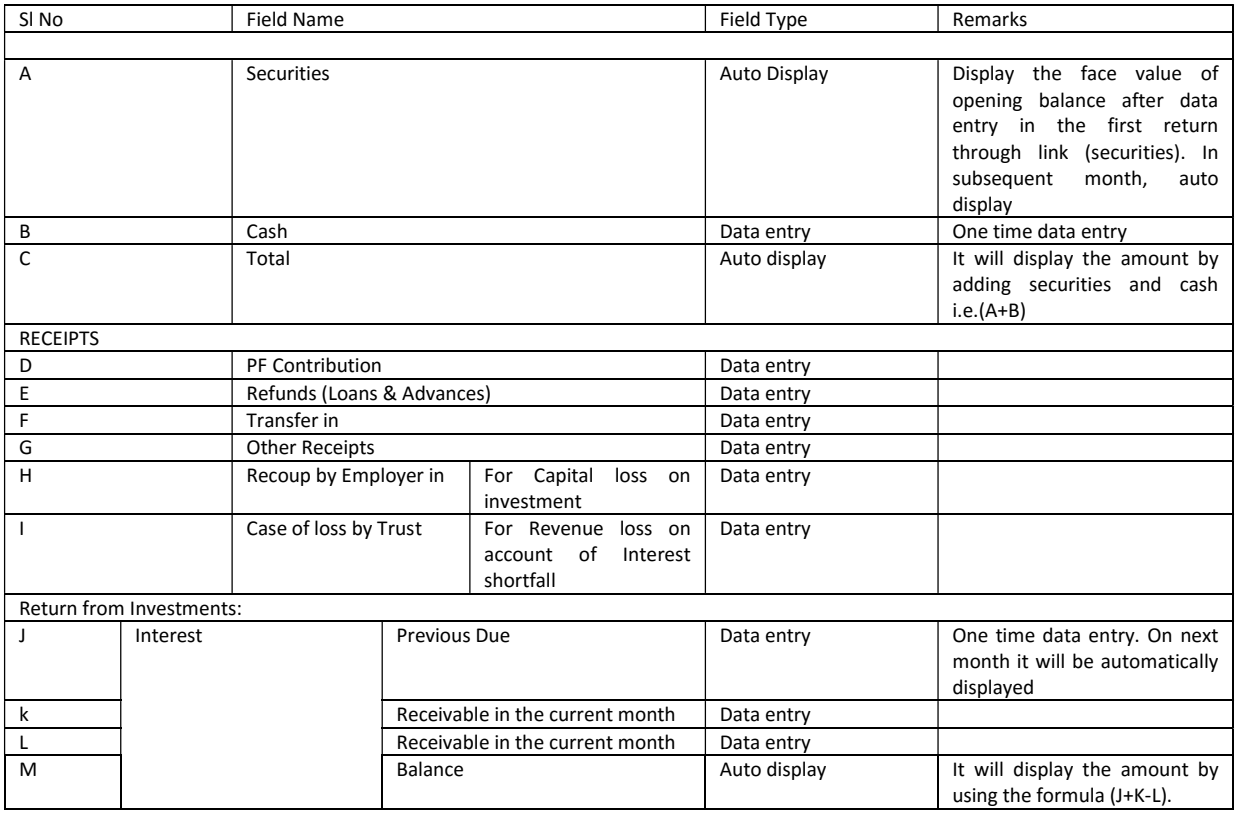

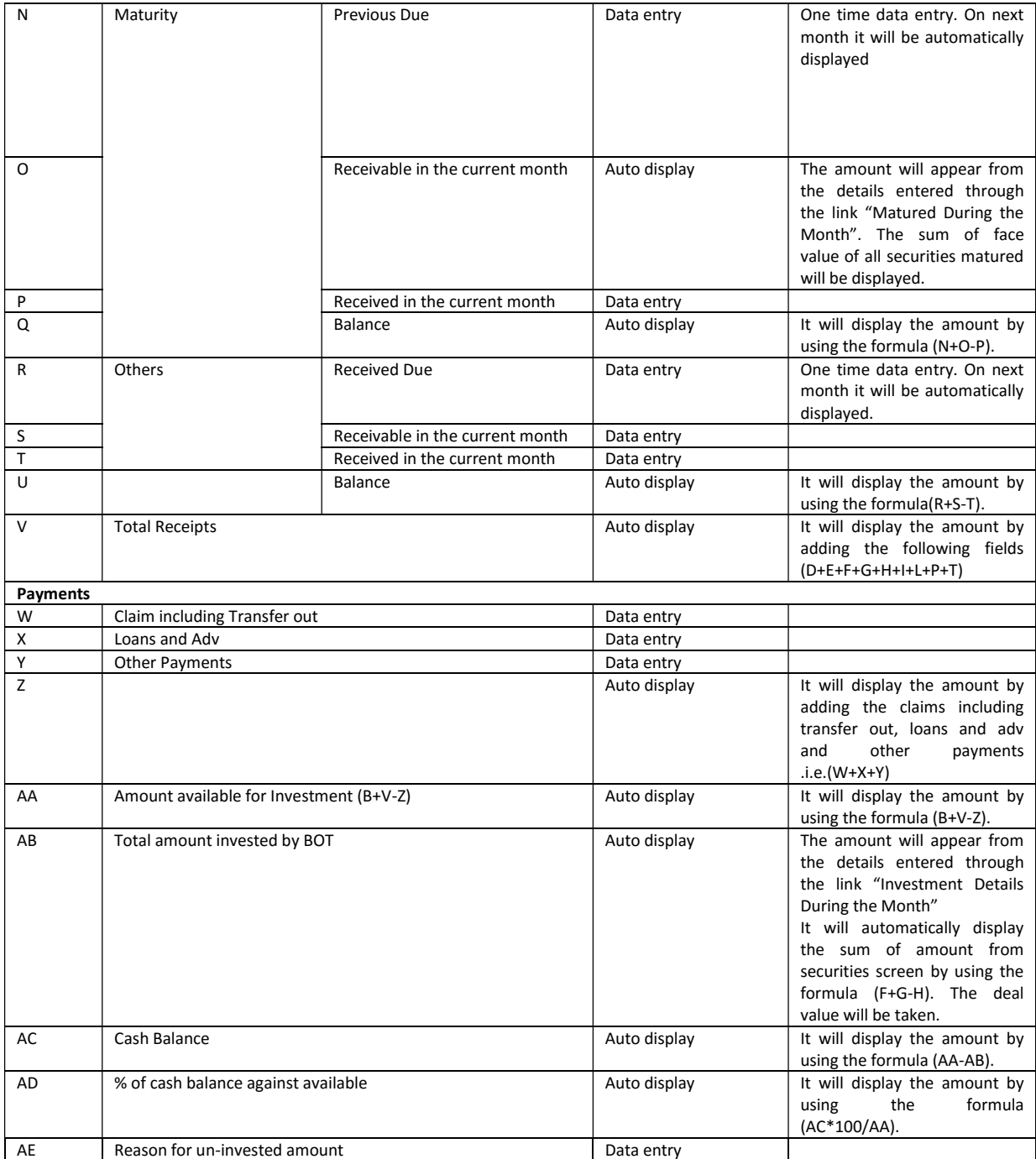

## Screen opened through Hyperlink Securities/Matured Amount/Invested Amount/

### INVESTMENT DETAILS SECURITIES:

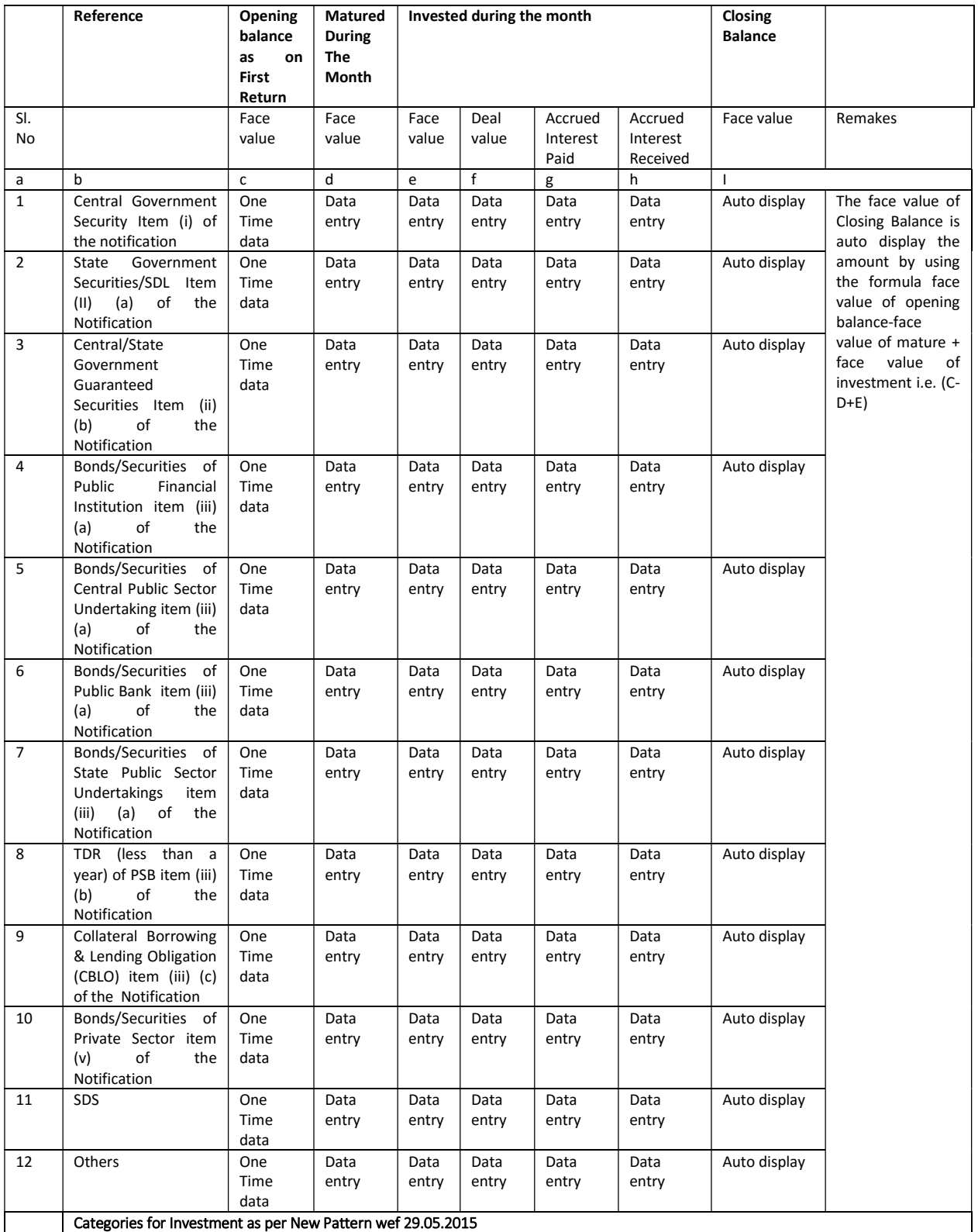

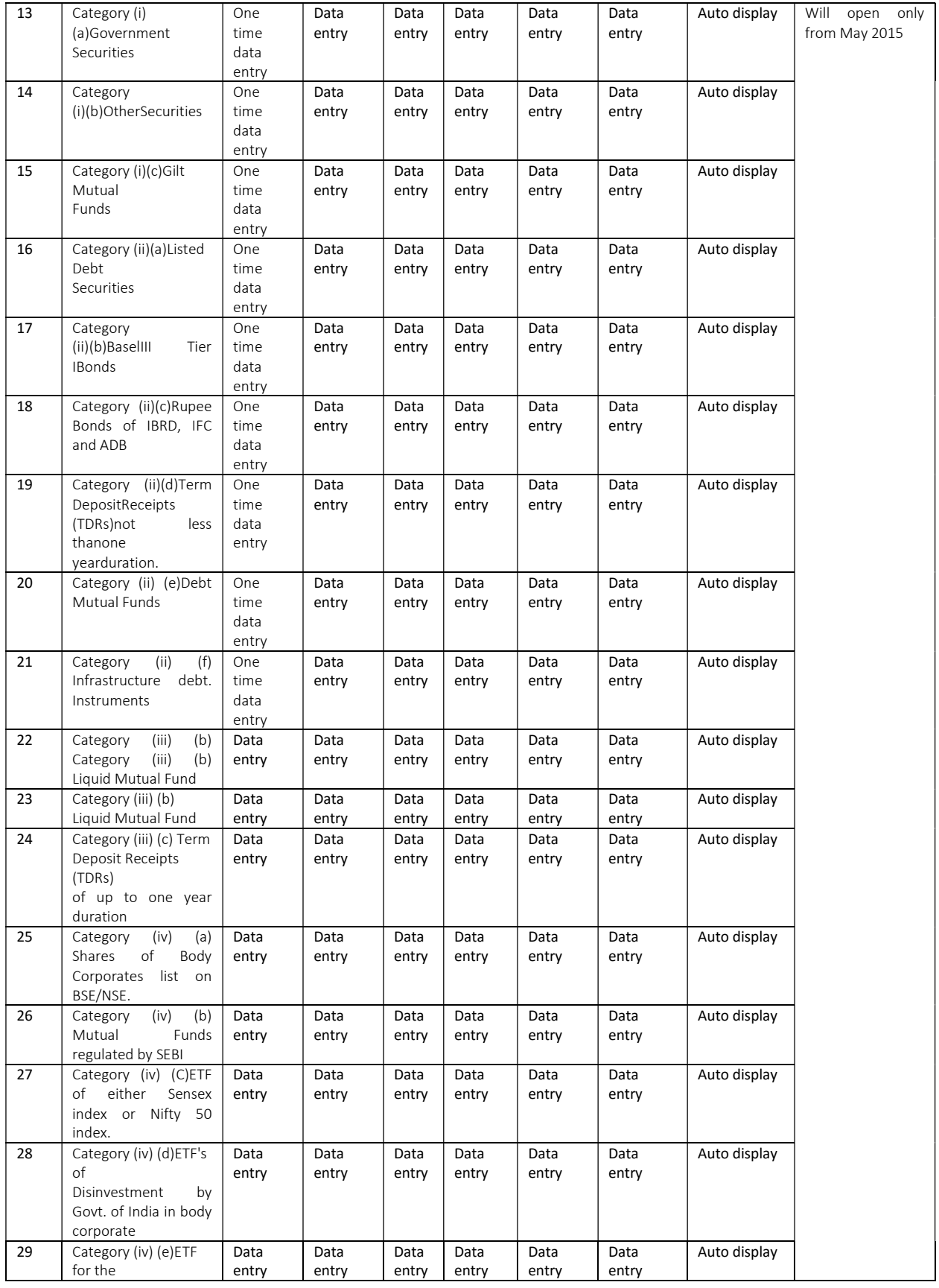

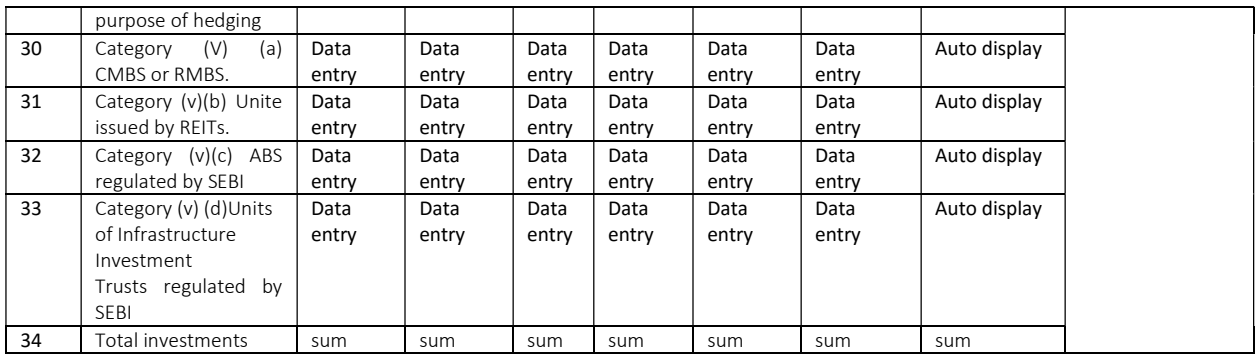

### Two more hyperlinks from the Part E

1. Regarding the Claim settlements in the Establishment and on the Grievance redressal. The pop up screen will ask each month the following data

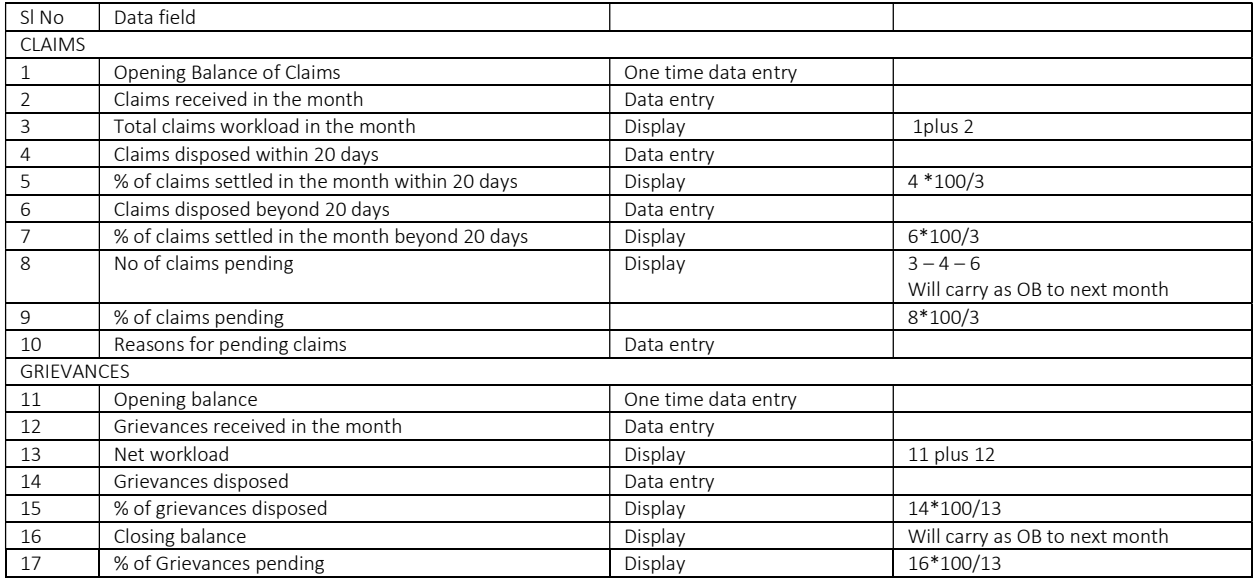

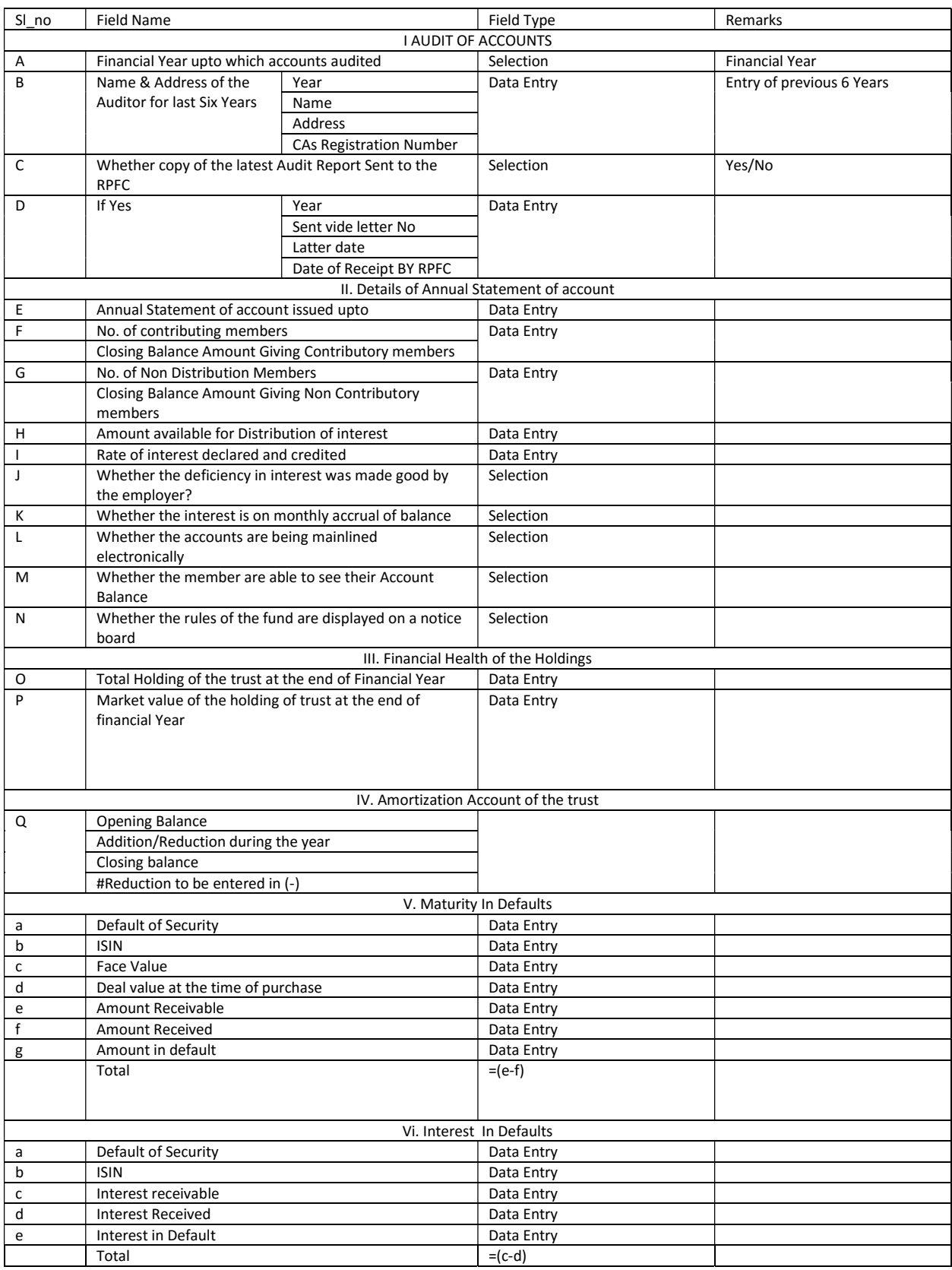

## Part F –ANNUAL INFORMATION (HOLDING) (YEARLY PART BY PARENT TRUST ONLY)

### Screen Shots of return

### Part A-Details of Establishments

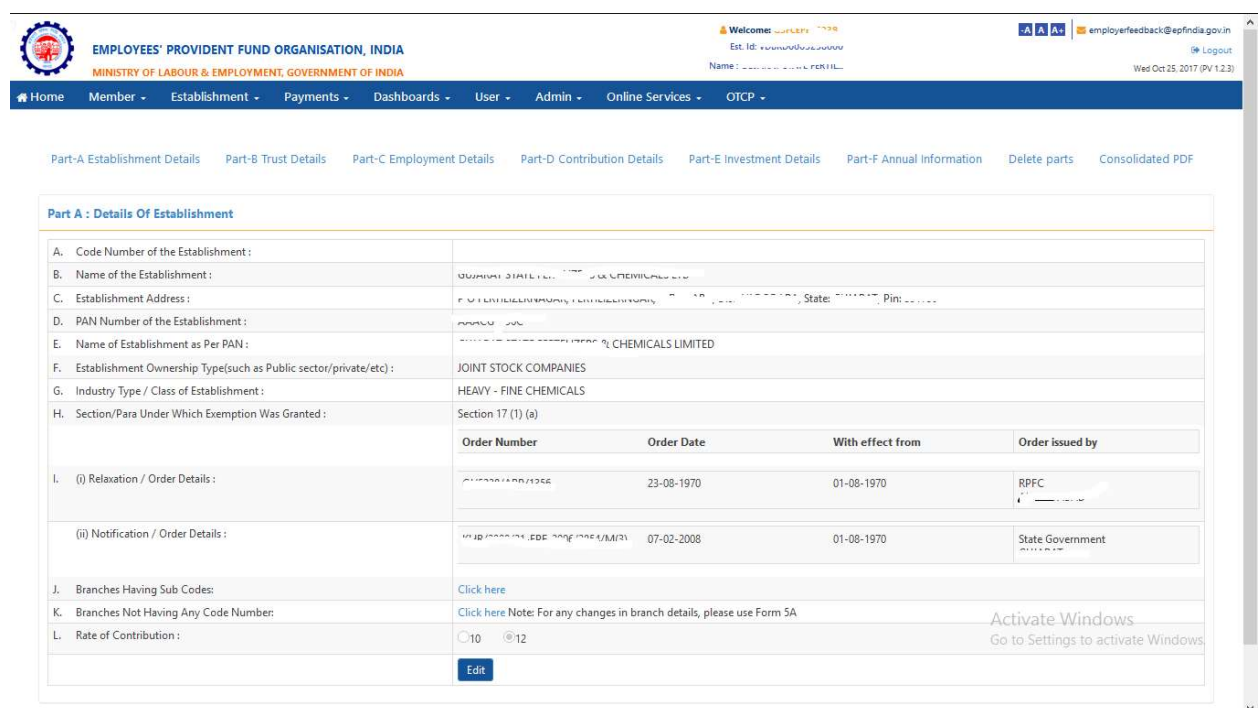

#### Part B –Trust Details

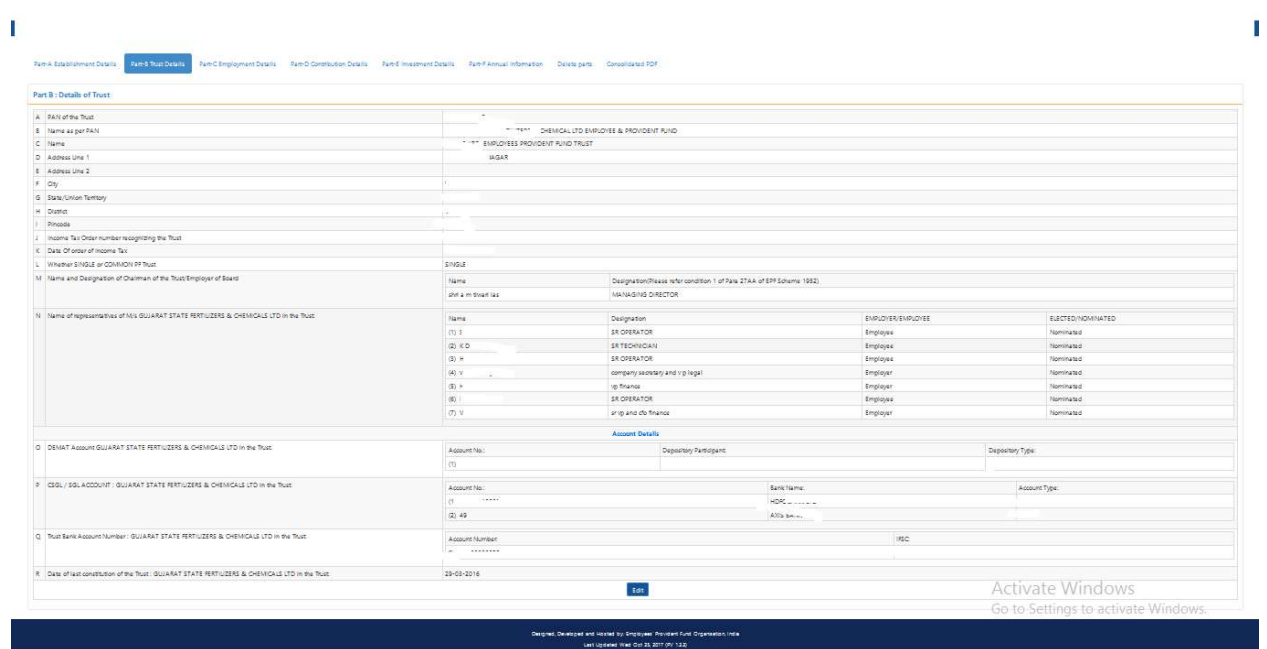

### Part C –Employment Details

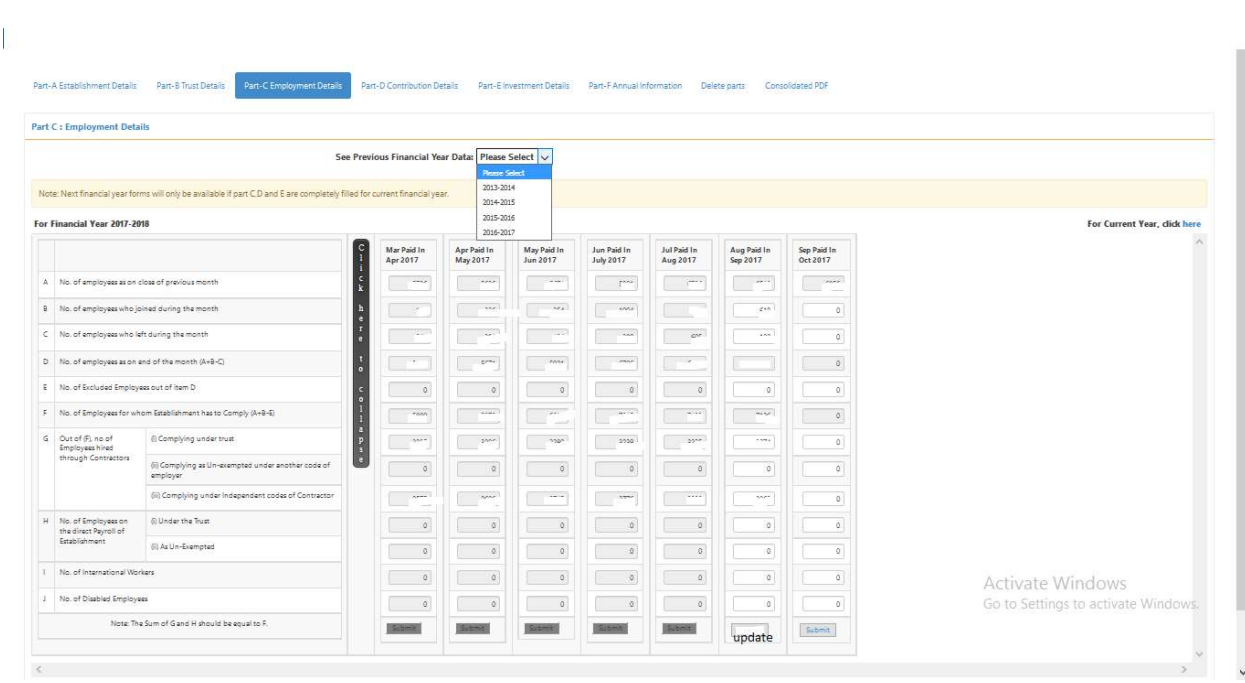

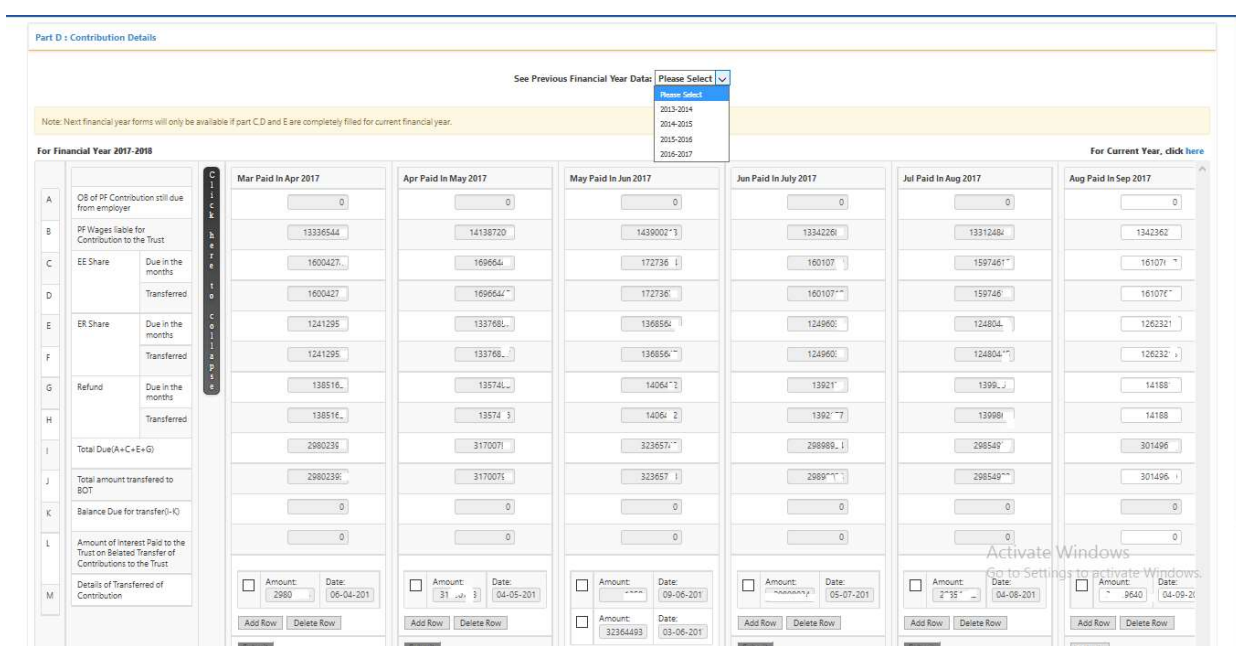

### Part D –Contribution details

### Part E:

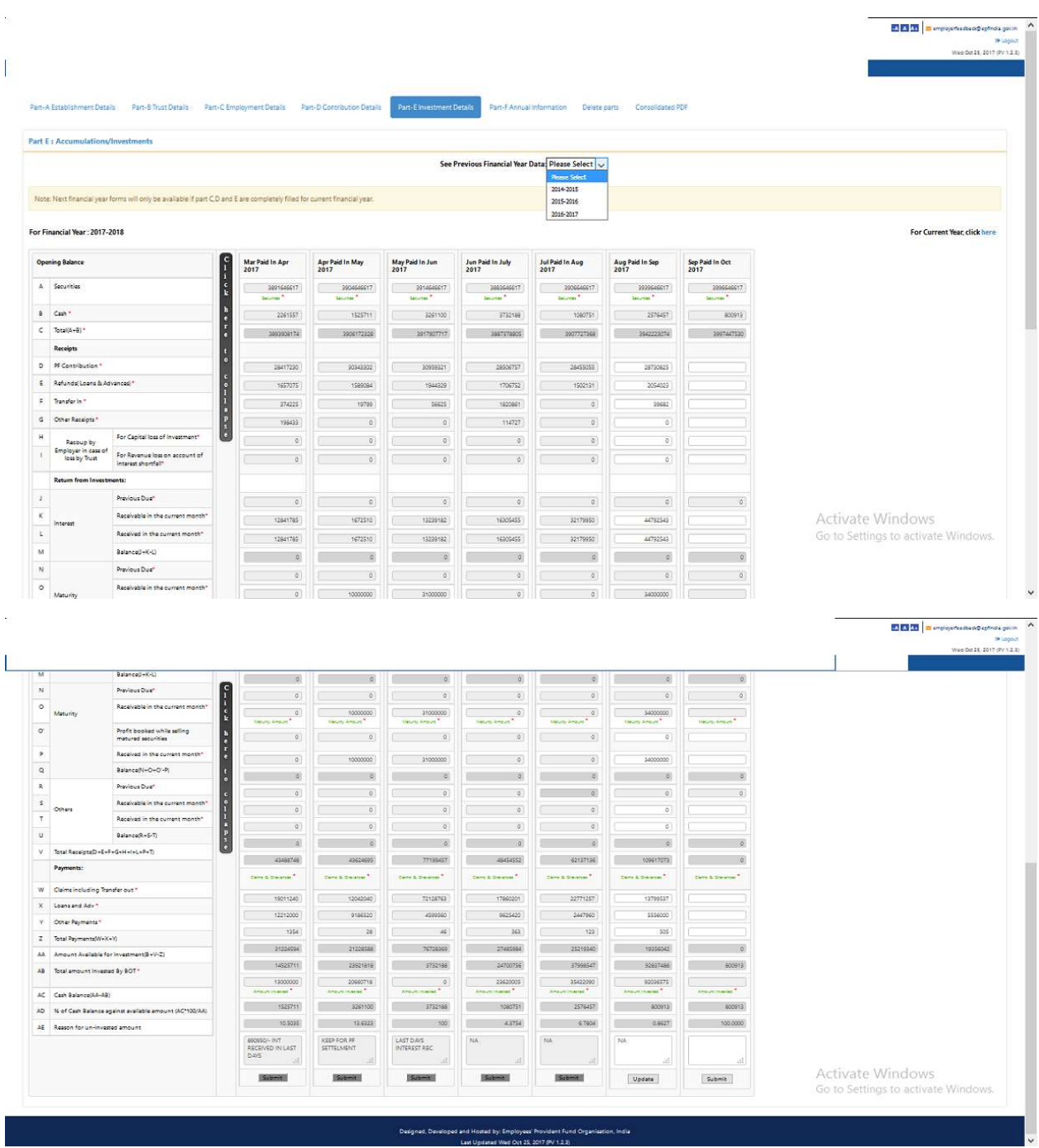

Security Details:

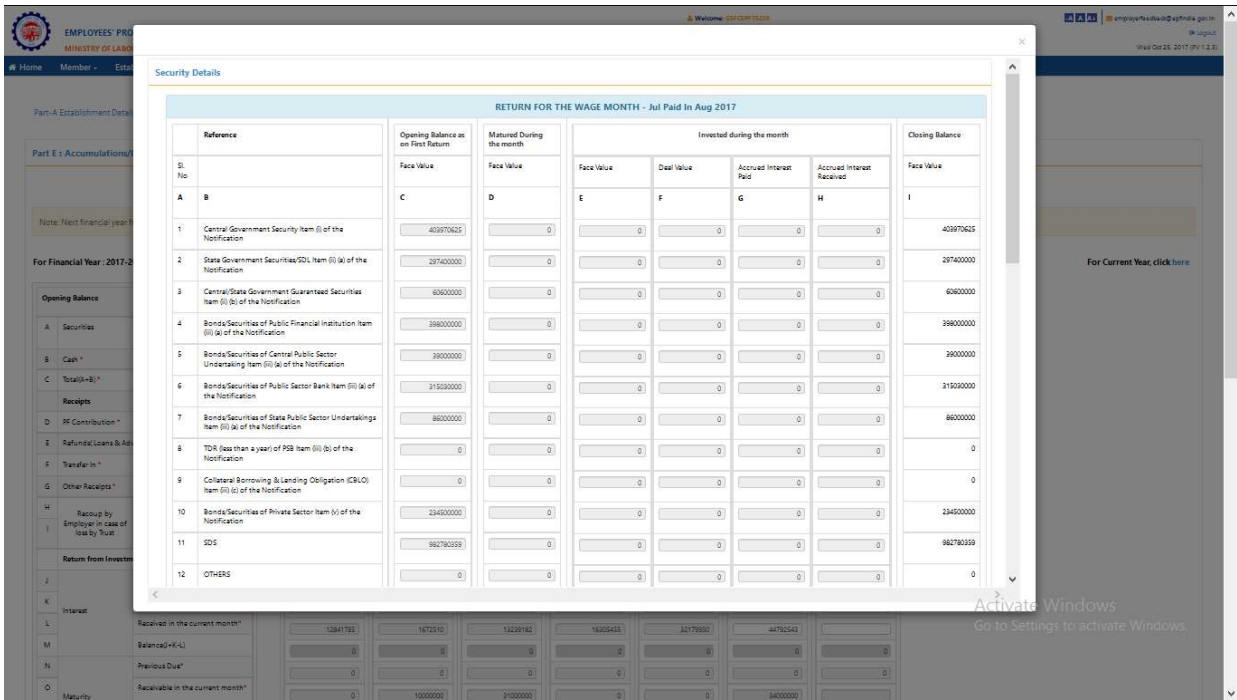

Before data entry for next Month please check once gain opening balance of security and cash balance reflected correctly or not. Open security link and save the data only, you cannot edit any fields in security link.

Maturity Details

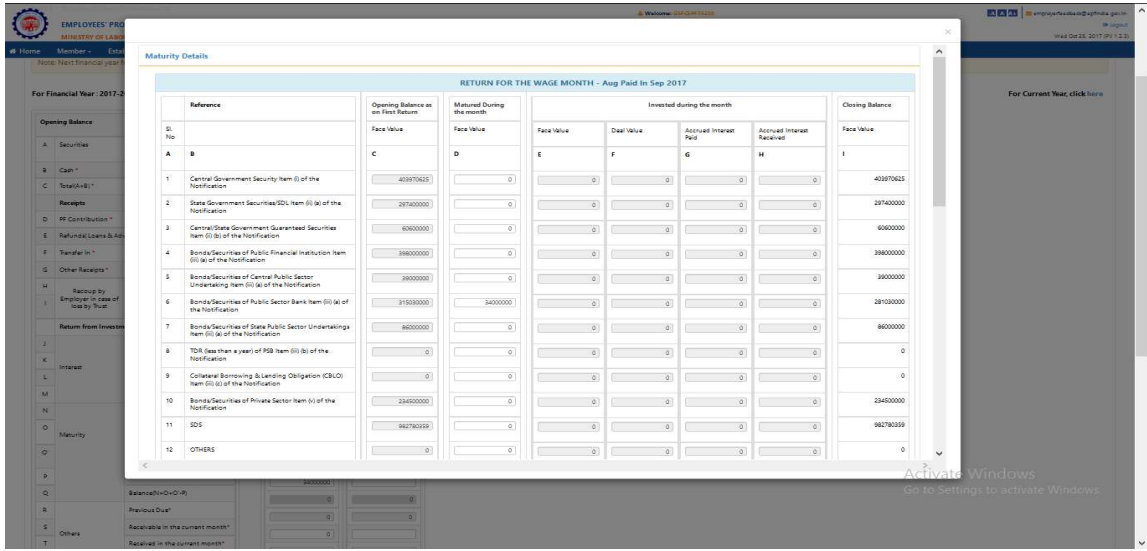

In maturity details you can enter the value in Column D i.e maturity during the month only.

### Amount Investment Details

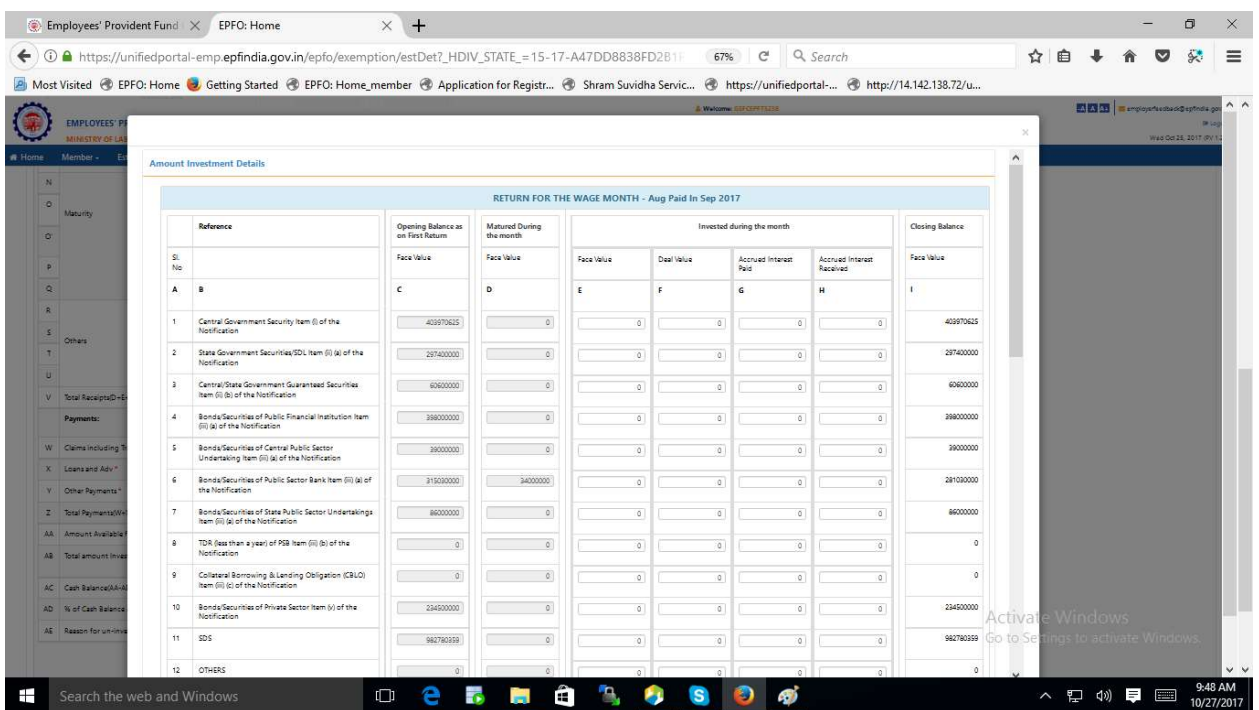

In amount investment details employer can enter the value of investment during the month (column E, F, G and H)

#### Claims and Grievances Details

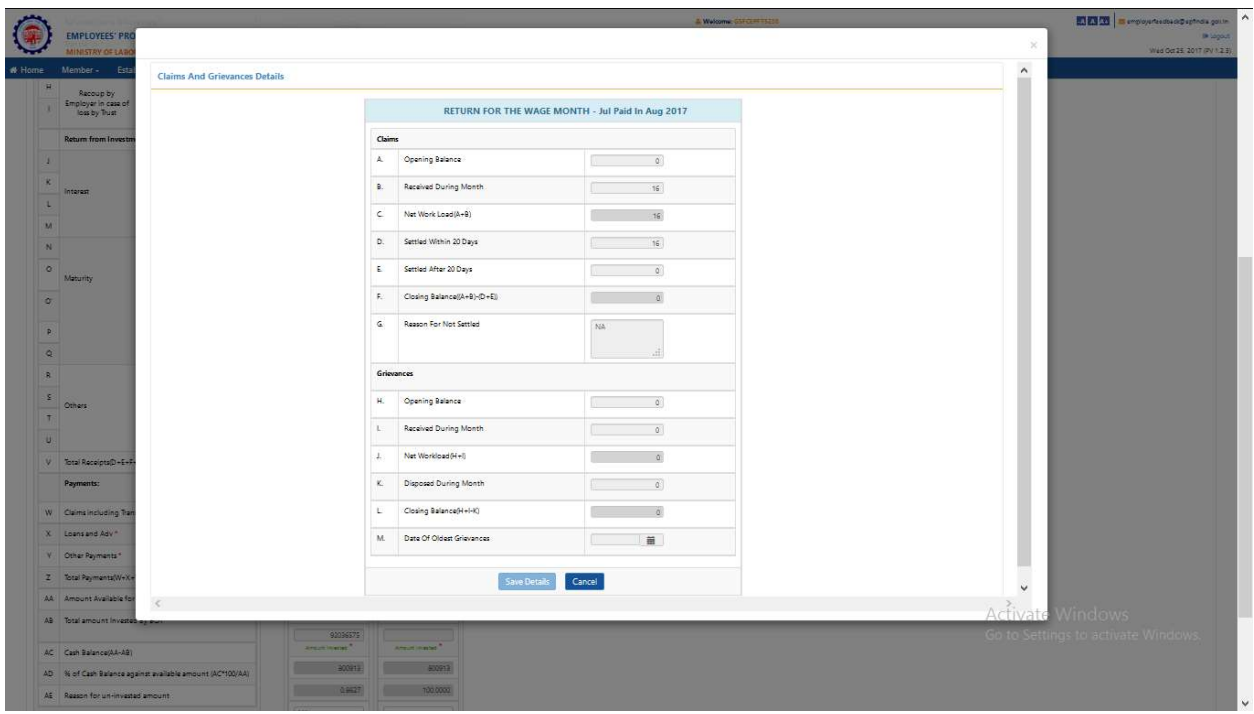

#### Deleted Part:

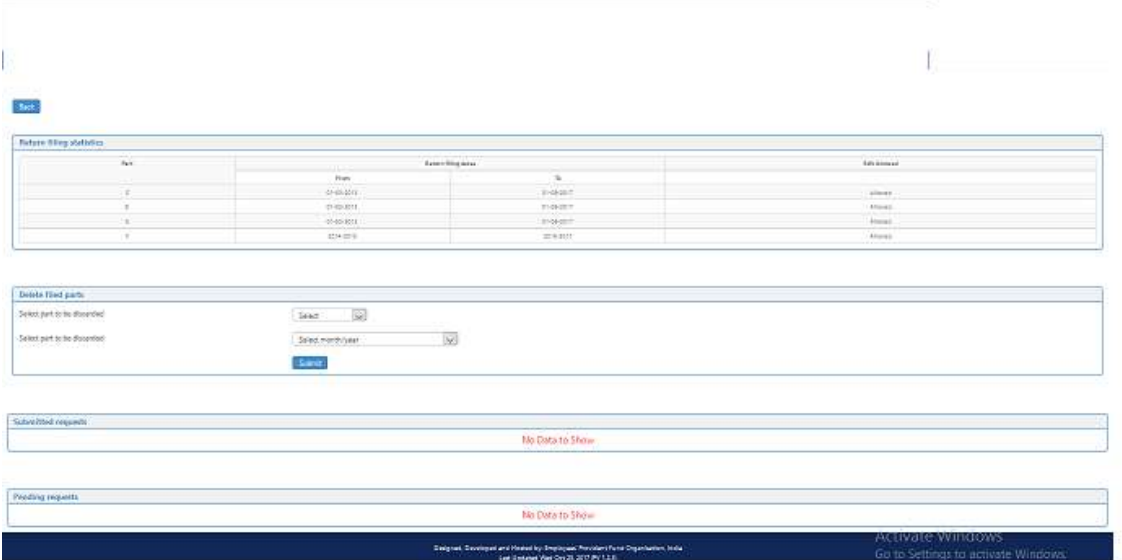

Employer can view the return filing statistics and also reset data if any wrong date entered in any of the previous month. After submitting delete part request it is showing on submitted request. After submitting request it is showing on pending request that means request is pending at EPFO Office.

Consolidate PDF: After completion of Part C,D and E employer can create and print pdf file for selected month.

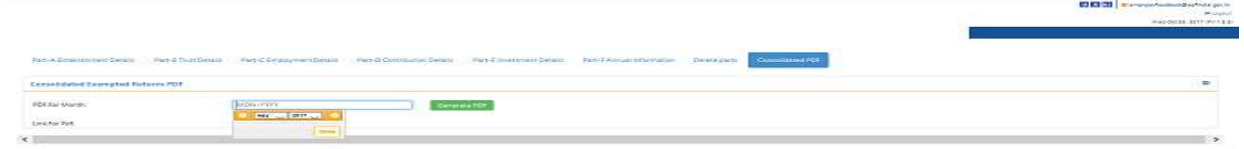

.<br>Activate Windows<br>Go to Settings to activate Win

#### Part F- Annual Return

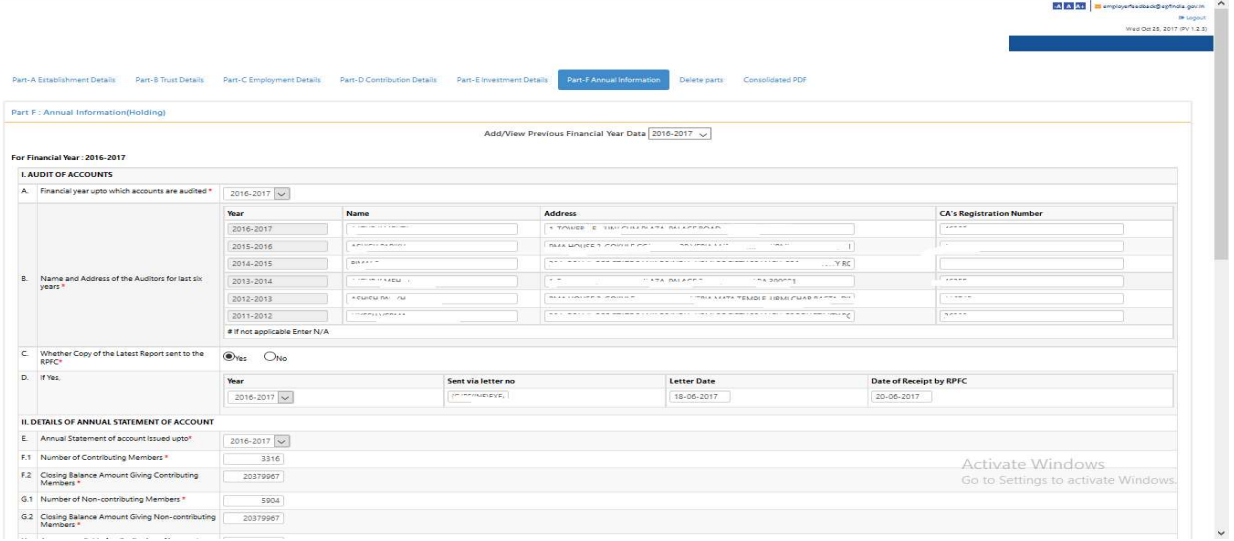

Note : Select No option in C while filing return first time in any Financial year then upload audit file and fill all respective fields.

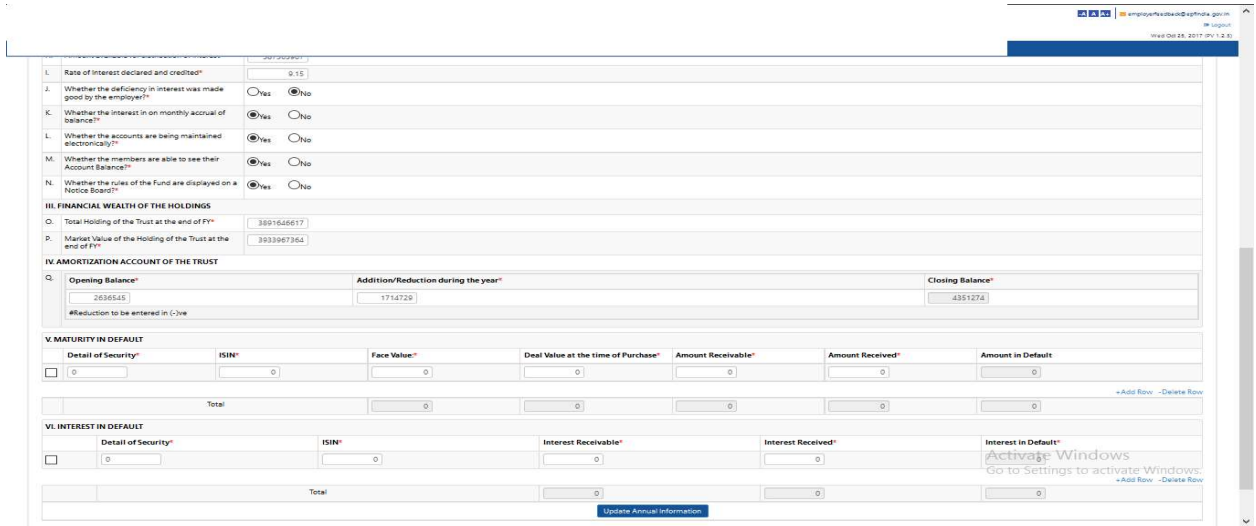